**クイックマニュアル**

## **CVAHD AHD レコーダー 16 局 AH-R116-4A**

ZI TOA

# **AH-R116-16A**

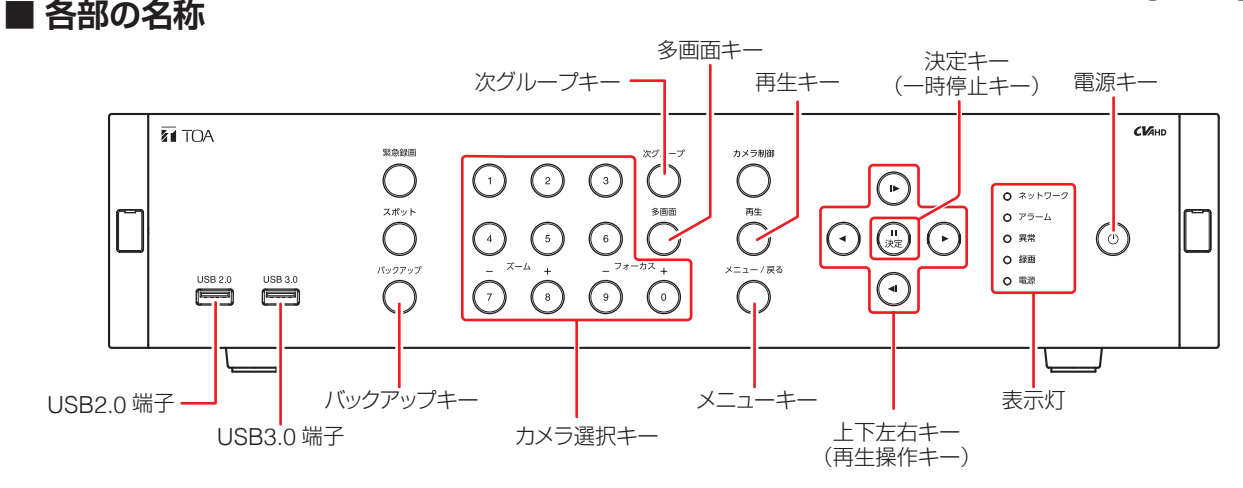

### **■ 起動と終了**

### ご注意

本機の動作中に後面の主電源スイッチを「切」にしないでください。また、電源プラグを抜かないでください。 設定メニューのデータ破損やハードディスク内のデータ破損、ハードディスク故障の原因となることがあります。

### **● 本機の起動**

[電源表示灯が消灯しているとき] 手順 : 後面の主電源スイッチを「入」にする。

[電源表示灯が点滅しているとき(スタンバイモード)] 手順 : 前面の雷源キー(り)を押す。

メ モ スタンバイモードでは電源表示灯が 5 秒間隔で点灯します。

### **■ ログインのしかた**

- *1* 緊急録画キー以外のいずれかのキーを押す。 ログイン画面が表示されます。
- *2* 「**ID**」を選択し、決定キーを押す。 登録されているユーザー ID がすべて表示されます。
- *3* ログインしたいユーザー **ID** を選択し、決定キーを押す。 選択したユーザー ID が「ID」欄に表示されます。
- *4* 「パスワード」を選択し、決定キーを押す。 「文字入力画面」が表示されます。
- *5* 「文字入力画面」で、パスワードを入力して「**OK**」を選択し、決定キーを押す。 ログイン画面に戻ります。 メ モ 工場出荷時の初期パスワードは「guest」に設定されています。運用前に必ずパスワードを変更してください。
- *6* ログイン画面で「**OK**」を選択し、決定キーを押す。 ログインが完了し、操作が可能になります。

### **● 本機の終了**

- 1 前面の電源キー (b) を押す。 シャットダウン確認画面が表示されます。
- *2* 「はい」を選択し、決定キーを押す。 機器の動作が終了します(スタンバイモード)。

 $\times$   $+$ 

本機を完全に停止させるときは、後面の主電源スイッチを 「切」にしてください。

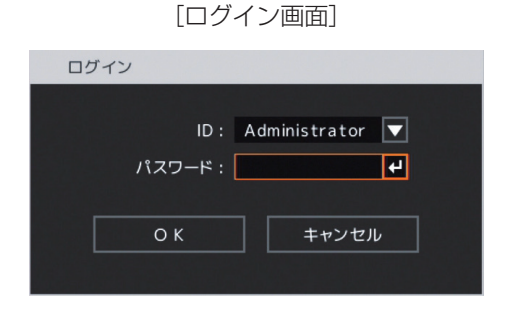

#### **■ 画面表示 [録画表示の種類]** ○(灰色): 録画停止(録画スケジュール 回 **1. CAM1** カメラチャンネル番号、 の時間外) カメラ名表示 カメラタイプ表示\* ○ 沉 ッ 丛 (赤色): 連続録画中 録画表示\* (赤色): 緊急録画中 モーション検知表示\* শি (赤色): イベント録画中 センサー入力表示\* ビデオロス表示\* (青色): プリ録画中 バックアップ中表示 マークなし: 録画停止(イべント待機中、 ビデオロス中、ハードディス ステータスバー -クフルなど) \* ライブ画面のみ表示 **● ステータスバー表示 [ライブ画面 (赤)]** カランス ファイン アイスク (リードディスク使用率 ② ハードディスクがミラーリング設定時(白色) **O** 100 %  $2020/10/12$  10:25:33 ③ ハードディスクが上書き設定時(白色)  $C = C$ ④ シーケンス表示中(白色)

 $\overline{12}$ 

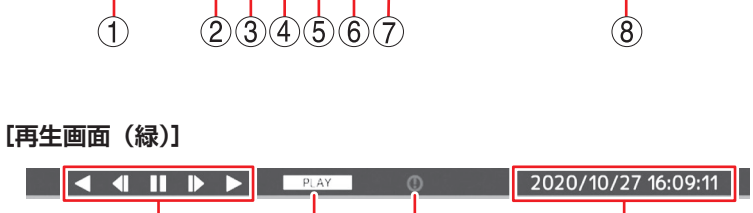

 $\overline{10}$ 

Ō

### **■ 再生と検索**

 $\circled{9}$ 

### **● 再生のしかた**

- *1* ライブ画面で再生キーを押す。 再生画面に切り換わります。
- *2* 再生するカメラチャンネルをカメラ選択キーで選択する。 選択したカメラチャンネルを 1 画面で表示します。 多画面キーで分割画面に切り換わります。 次グループキーで同じ分割画面の次の画面(グル―プ) に切り換わります。
- *3* 上下左右キーや決定キーで再生画面を操作する。 再生やコマ送りなどの再生操作を行います。

### **● 検索のしかた**

- *1* 再生画面でメニューキーを押す。 再生操作メニューが表示されます。
- *2* 「検索」を選択し決定キーを押す。 日時指定画面が表示されます。
- *3* 日付 <sup>①</sup> または時刻 <sup>②</sup> を選択し決定キーを押す。 左右キーで年・月・日または時・分・秒を選択し、 上下キーで数値を変更して、決定キーを押します。
- *4* 「**OK**」③ を選択し決定キーを押す。 設定した日付/時間の録画データが再生画面に 表示されます。 メ モ

カレンダーから日時を選択して再生するカレン ダー検索やイベントリストから絞り込んで再生 するイベント検索を行うこともできます。

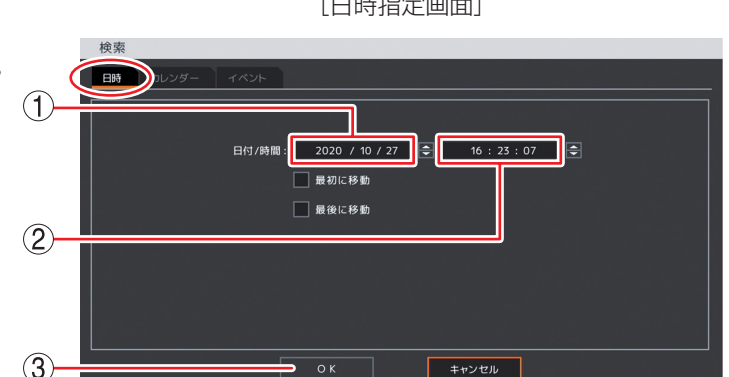

### **● 再生の終わりかた**

### 手順 : 再生キー押す。

⑧ 現在日時

⑨ 再生操作アイコン ⑩ 再生状態表示

⑫ 再生映像日時

再生を終了し、ライブ画面に戻ります。

⑤ ネットワーク接続中(白色) ⑥ アラーム状態(オレンジ色) ⑦ 緊急録画中(オレンジ色)

⑪ 緊急録画中(オレンジ色)

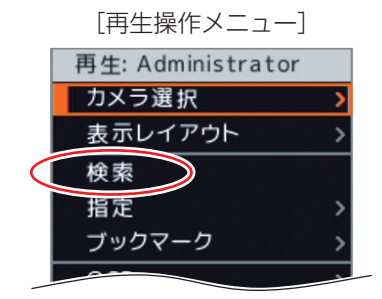

[日時指定画面]

### **■ バックアップ**

**● バックアップのしかた**

ビューアーを含む実行ファイル形式の DVR Media Player 形式 (EXE 形式)のファイルを作成します。

- *1* **USB** メモリーを **USB2.0** 端子または **USB3.0** 端子に挿入する。 ご注意 FAT32 または NTFS でフォーマットされた USB メモリーを使用してください。
- *2* バックアップキーを押し、「**EXE** 形式」タブ <sup>①</sup> を選択する。 バックアップ設定画面 (EXE 形式) が表示されます。
- *3* ファイル名 <sup>②</sup> を選択し決定キーを押す。 文字入力画面が表示され、ファイル名の入力が できます。
- *4* バックアップの開始・終了時間 <sup>③</sup> を選択し決 定キーを押す。 左右キーで年・月・日または時・分・秒を選択し、 上下キーで数値を変更を変更して、決定キーを 押します。
- *5* バックアップするカメラ <sup>④</sup> を選択する。
- *6* 「スタート」⑤ を選択し決定キーを押す。 バックアップを開始します。
- *7* 終了するとメッセージが表示されるので、「**OK**」を選択し決定キーを押す。

### *8* **USB** メモリーを抜く。

 $\times$   $+$ 

本機やネットワークソフトウェア DRNET で再生できる独自形式(STRG 形式)、または、「Windows Media Player」 や「映画 & テレビ」で再生できる AVI 形式のファイルを作成することもできます。

- **バックアップデータを PC で見る**
- *1* **USB** メモリーを **PC** に挿入する。
- *2* バックアップファイルを選択し、ダブルクリックする。 DVR Media Player 画面が表示されます。 「ユーザーアカウント制御」ダイアログが表示された場合は、「はい」をクリックしてください。

### **● DVR Media Player 画面表示**

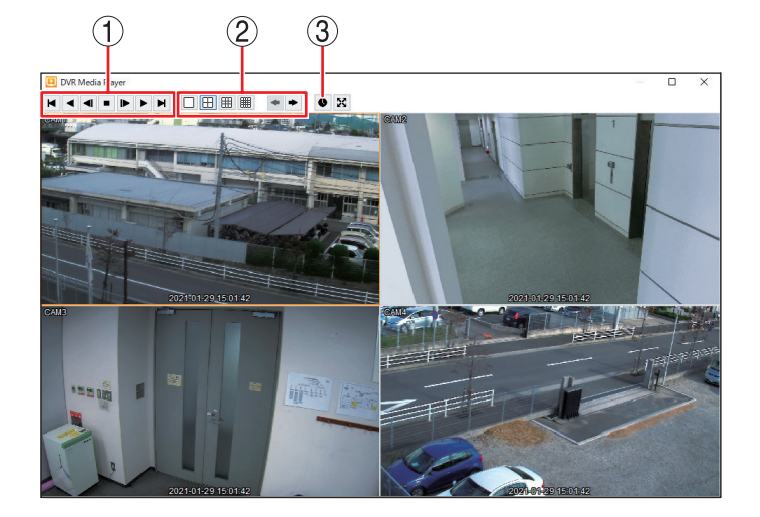

- ① 再生操作を行います。
- ② 画面表示を切り換えます。
- ③ カレンダー検索画面が表示されます。再生日時 を選択してください。

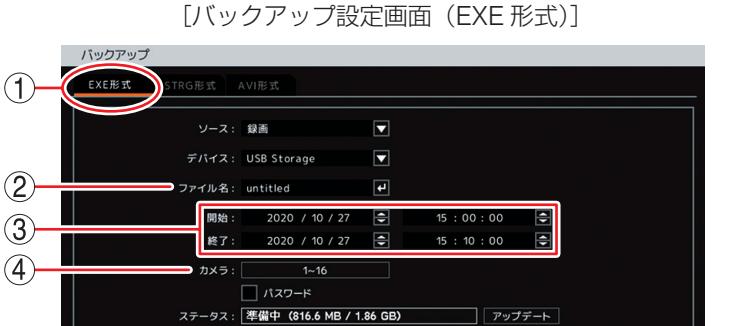

哪じる

 $79 - h$ 

 $\overline{5}$ 

### **■ こんなことが起こったら…**

### **● 異常表示灯が点灯している**

ファンまたはハードディスクに異常が発生すると異常表示灯が点灯します。本機を終了し、システムの管理者か販売店へ お問い合わせください。

### **● アラーム表示灯が点灯している、ブザーが鳴動している**

アラーム表示灯の点灯やブザーは、イベントを設定しないと発生しません。不明なアラーム表示灯の点灯やブザー鳴動を 確認したときは、イベントの設定内容やログを確認してください。アラーム解除権限を持つユーザーでログインし緊急録 画キー以外のいずれかのキーを押すと、アラーム表示灯は消灯しブザーは停止します。

### **[可能性のあるイベント]**

緊急録画、センサー入力、モーション検知、ビデオロス、ファン異常、ハードディスクエラー、ハードディスクの残容量 がしきい値に達したとき、ハードディスクの S.M.A.R.T. エラー、コントロール出力とブザーのスケジュール設定

### **● 画面上にメッセージが表示されている**

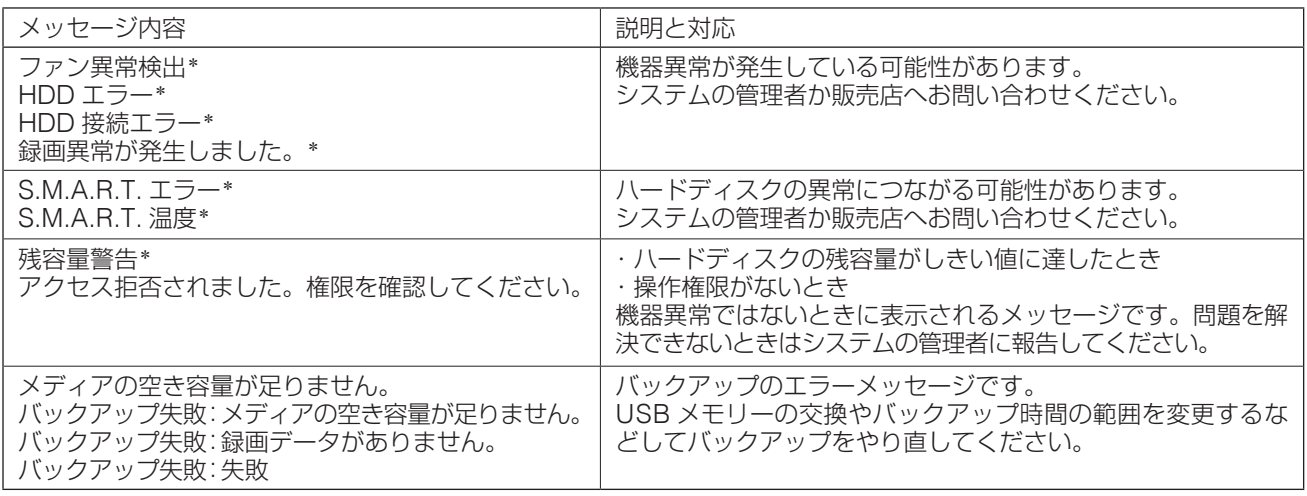

\* アラーム解除権限を持つユーザーでログインし緊急録画キー以外のいずれかのキーを押すとメッセージは消えます。

### **● ログの確認**

本機の動作をログで確認することができます。

*1* ライブ画面でメニューキーを押す。

ライブ操作メニューが表示されます。

*2* 「ログ」を選択し決定キーを押す。

システムログ画面が表示されます。

メ モ

- USB2.0 端子または USB3.0 端子に USB メモリーを挿入し、「出力」を選択し決定キーを押すとシステムログ情 報を USB メモリーに出力できます。
- ●「イベント」タブを選択するとイベント録画の録画開始ログを確認できます。

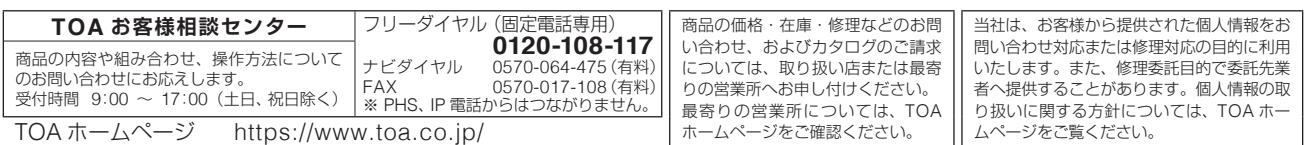

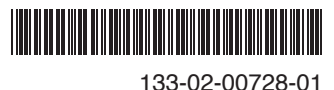

TOA 株式会社